**附件一:IOS 系統電子裝置(iPhone或iPad)安裝Grwth AI步驟(中文和英文版本)**

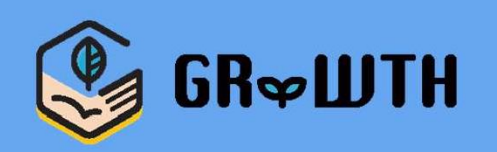

# **如何升級至「GRWTH AI」 (iOS系統)**

\*For English version please go to P.7

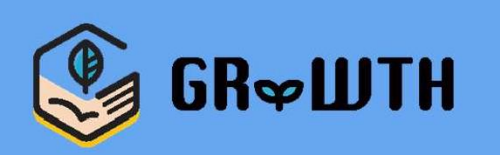

### **步驟一:前往及登入App Store**

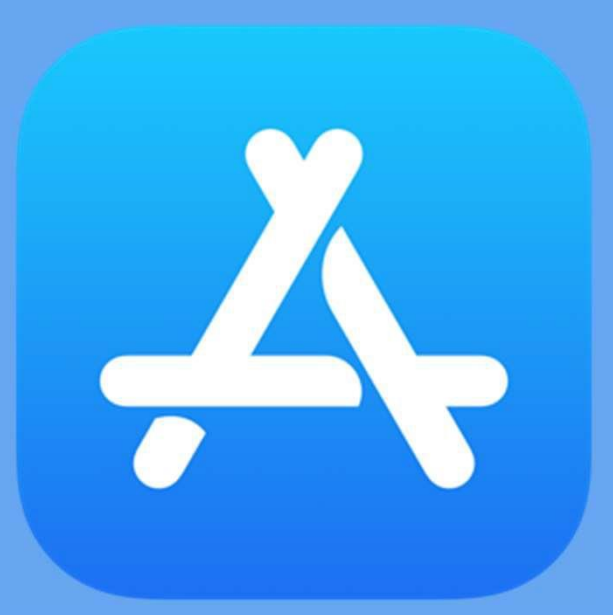

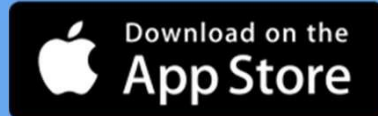

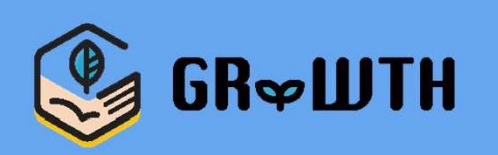

### **步驟二﹕於搜尋中輸入「Grwth AI」**

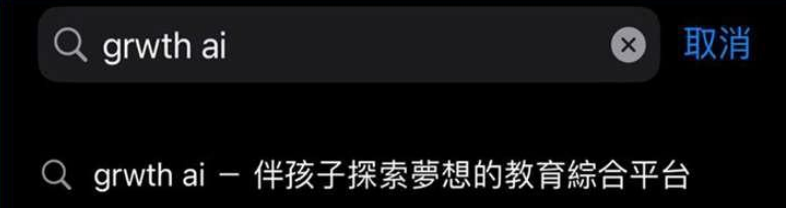

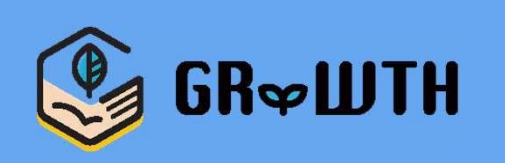

### **步驟三﹕點選更新**

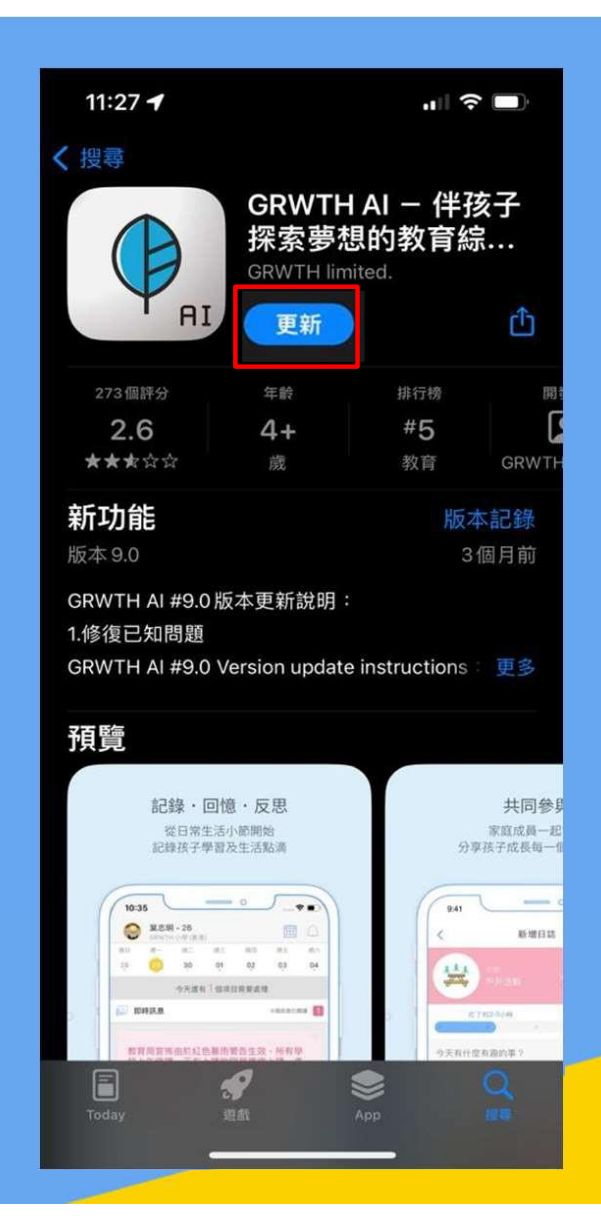

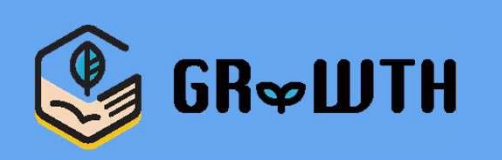

### **步驟四﹕更新完成後點選開啟**

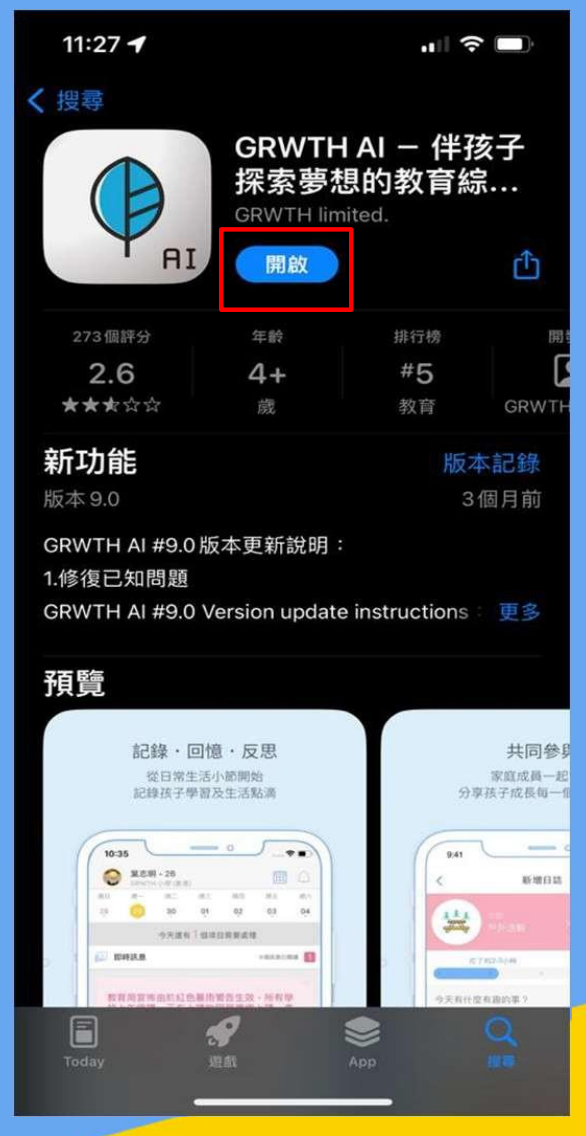

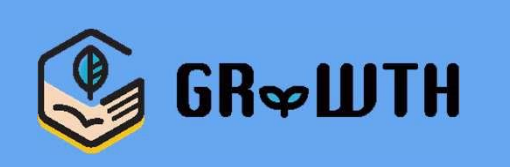

## **步驟五﹕開啟後即可開始登入及使用 (如更新前已登入則毋須再次登入)**

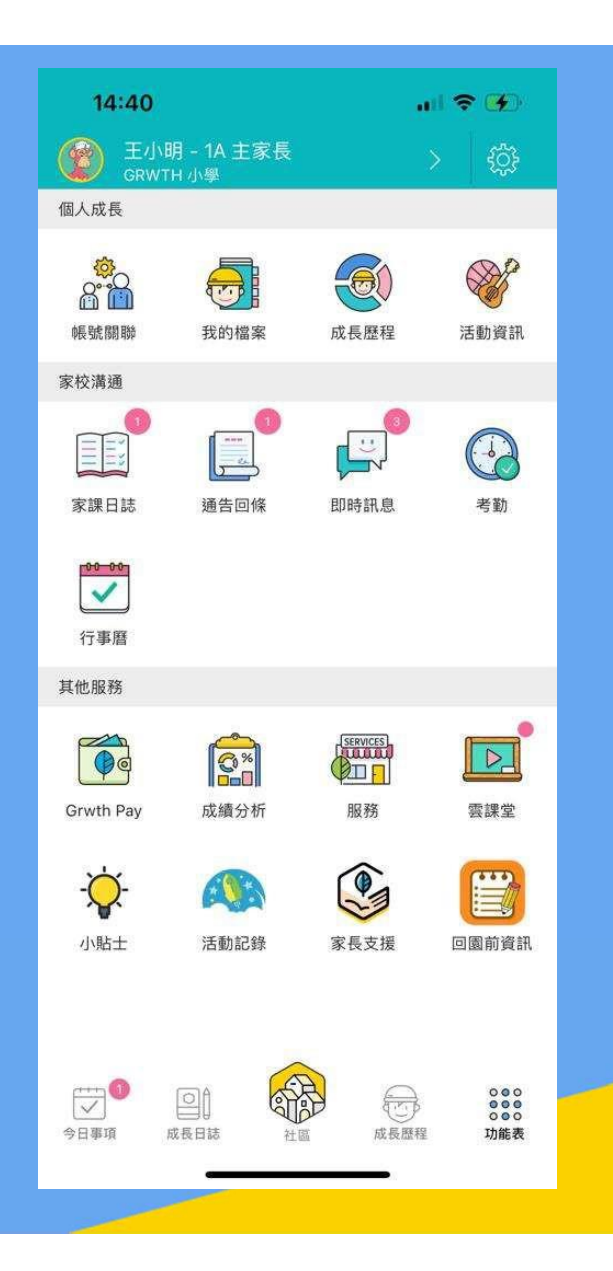

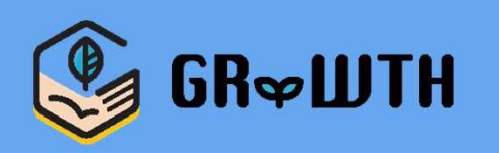

# **How to upgrade to 'GRWTH AI' (for iOS)**

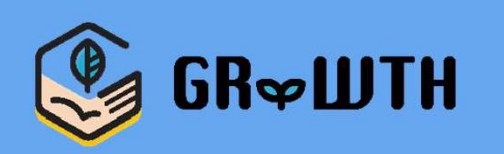

### **Step 1:Login to App Store**

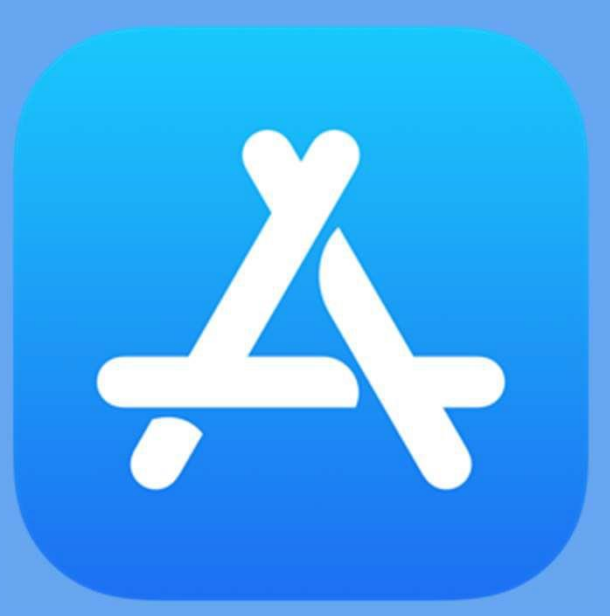

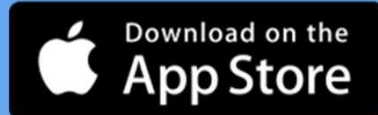

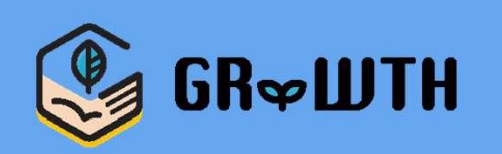

### **Step 2﹕Search 'Grwth AI'**

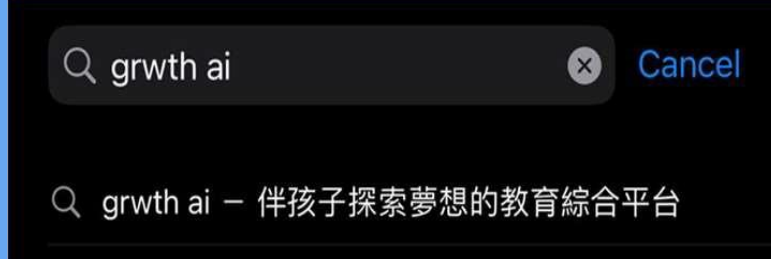

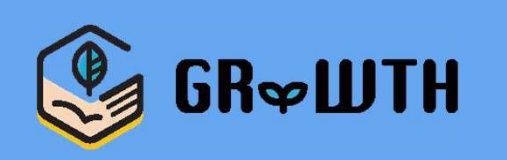

### **Step 3﹕Click 'UPDATE'**

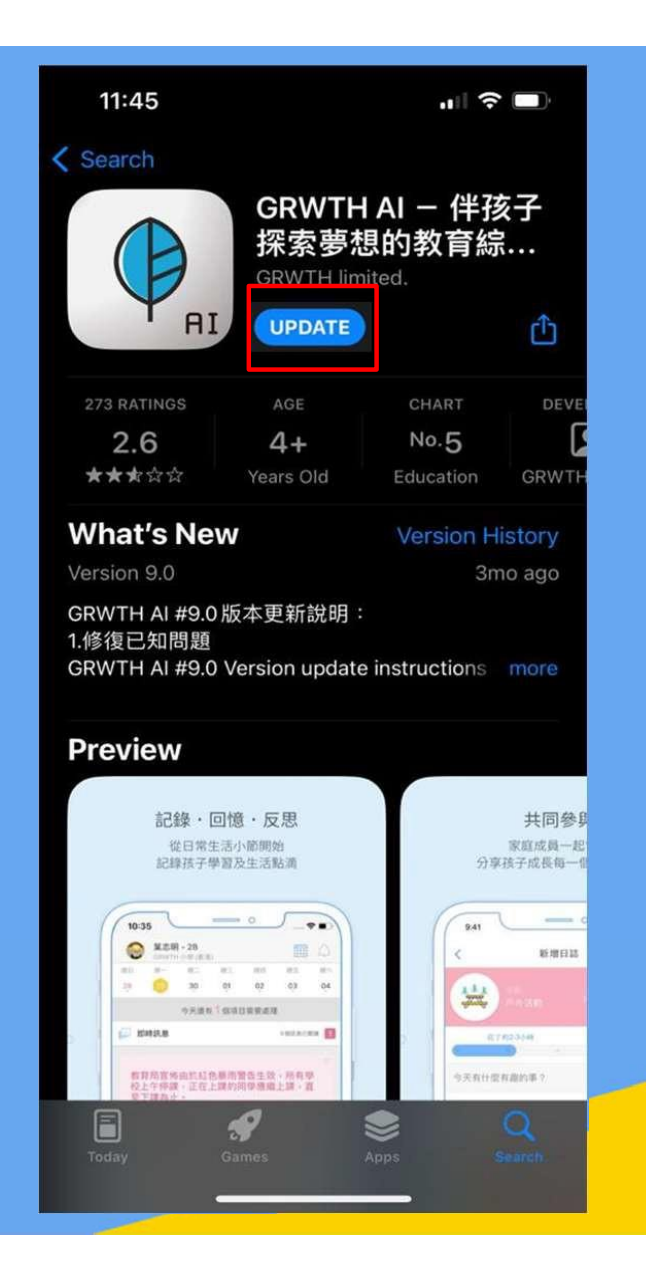

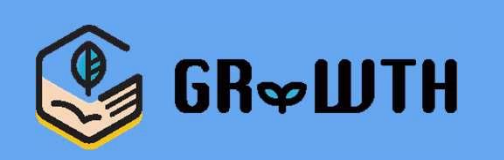

### **Step 4﹕After the update, click 'OPEN'**

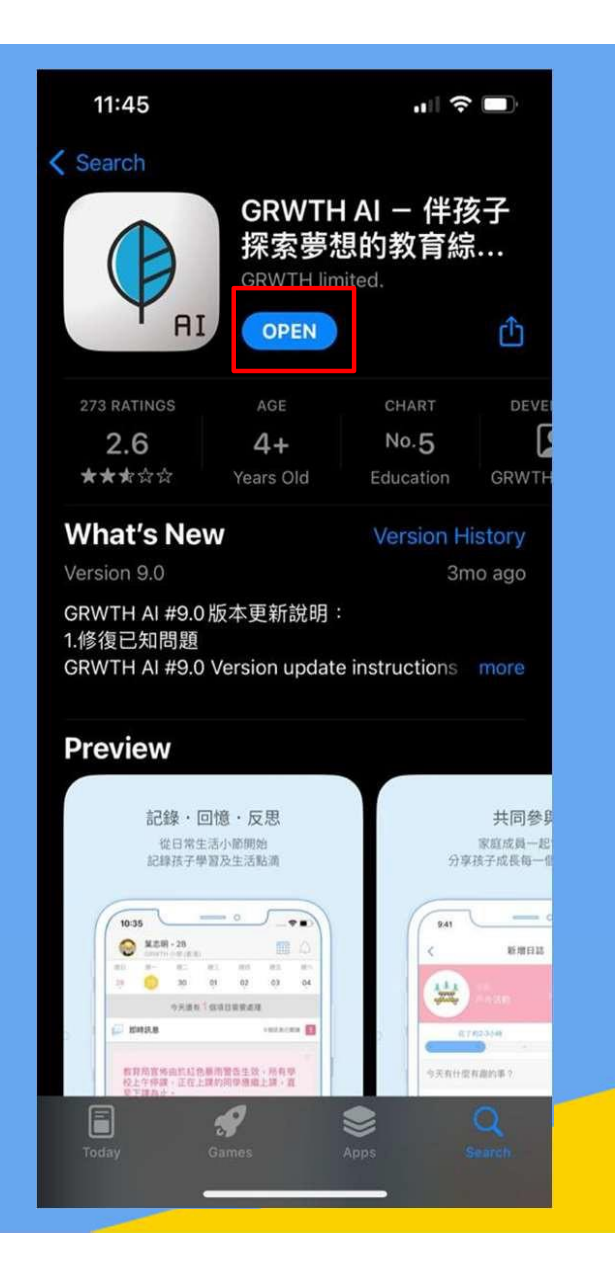

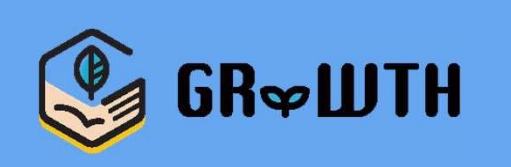

**Step 5﹕Start using the APP after logged-in (No need to login again if you've already logged-in before the update)**

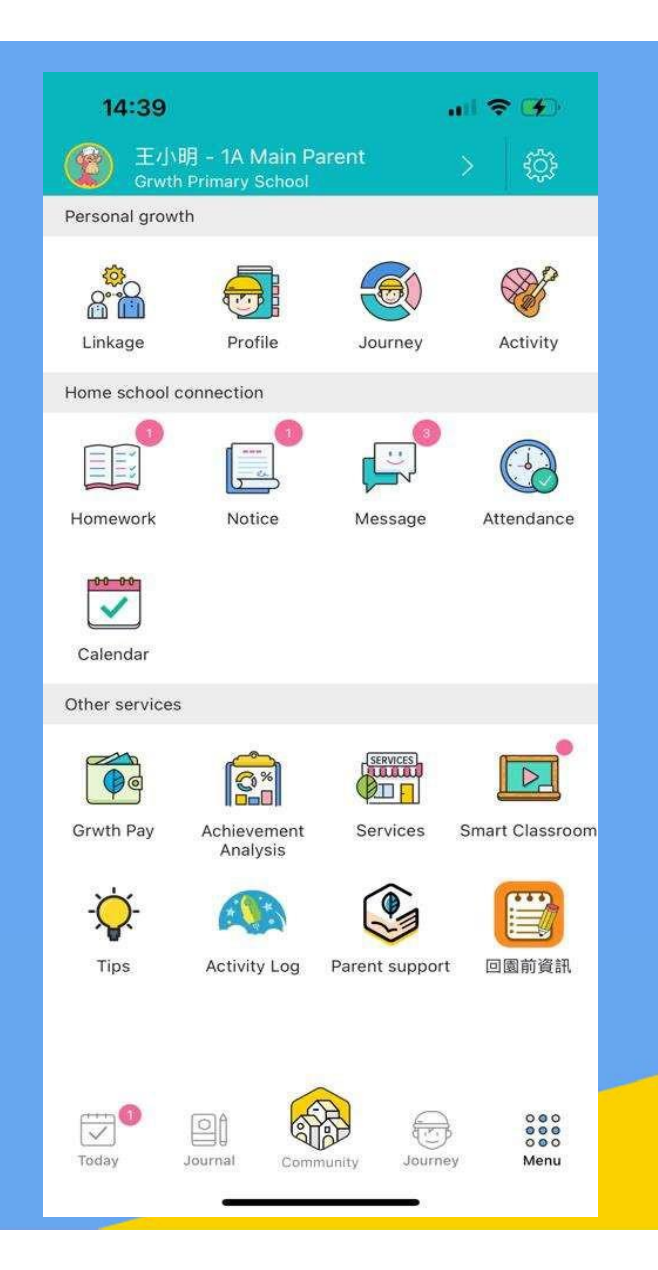